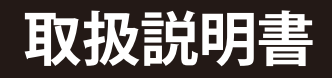

# **Full HD 対応 書画カメラ TC-20P**

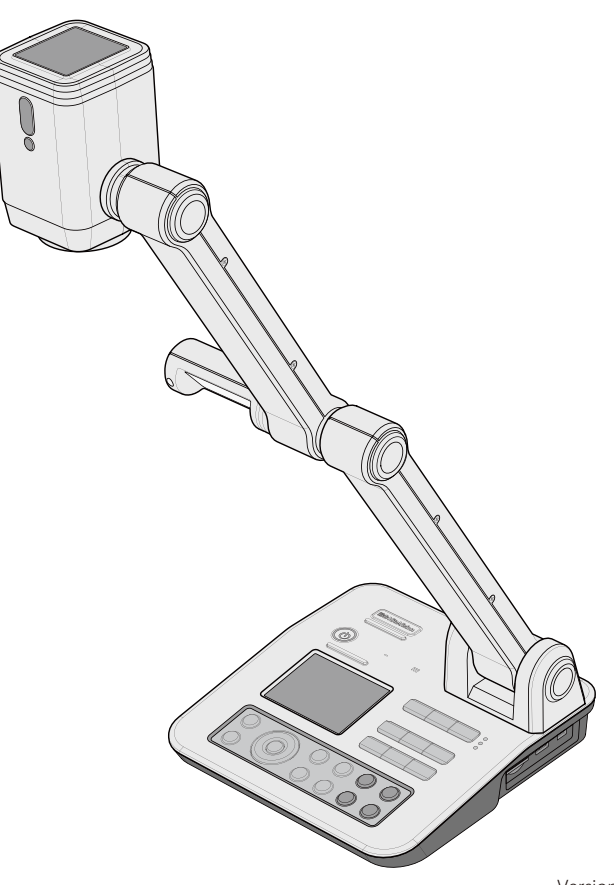

Version 2.0

#### TC-20P をお買い求めいただきありがとうございます。

ご利用の前に本書をお読みください。

#### **FCC Compliance Statement (Class A):**

This device complies with part 15 of the FCC Rules. Operation is subject to the following two conditions: (1) this device may not cause harmful interference,and (2) this device must accept any interference received, including interference that may cause undesired operation.

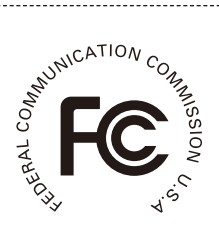

#### **Federal Communications Commission (FCC) Statement:**

This Equipment has been tested and found to comply with the limits for a Class A digital device, pursuant to part 15 of the FCC Rules. These limits are designed to provide reasonable protection against harmful interference when the equipment is operated in a commercial environment. This equipment generates, uses and can radiate radio frequency energy and, if not installed and used in accordance with the instruction manual, may cause harmful interference to radio communications. Operation of this equipment in a residential area is likely to cause harmful interference in which case the user will be required to correct the interference at his own expense.

#### **European Community Compliance Statement (Class A):**

This is a class A product. In a domestic environment this product may cause radio interference in which case the user may be required to take adequate measures.

### **VCCI-A**

This is a class A product.

In a domestic environment this product may cause radio interference, in which case the user may be required to take corrective actions.

本製品を製品寿命などで破棄するときは、リサイクルに関する法律や条例に従って ください。バッテリや充電電池を他の家庭ゴミといっしょに処分しないでください。 バッテリや充電電池は自治体が指定さした方法でリサイクルしてください。環境保 護にご協力ください。

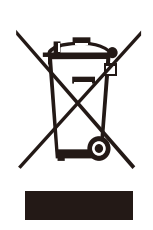

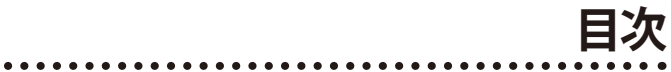

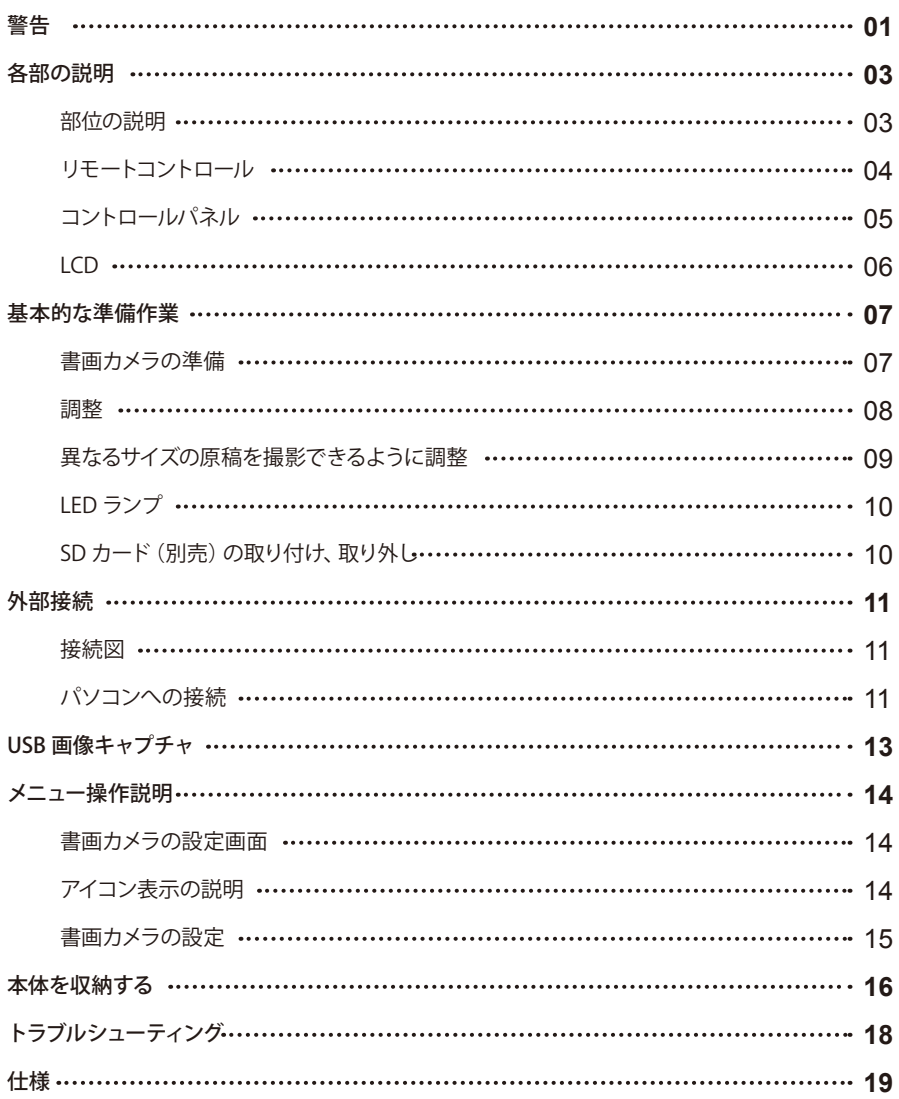

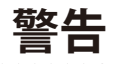

- 大人の監督なく、児童だけで操作させないでください。
- 目を保護するために LED ライトを直接見ないでください。

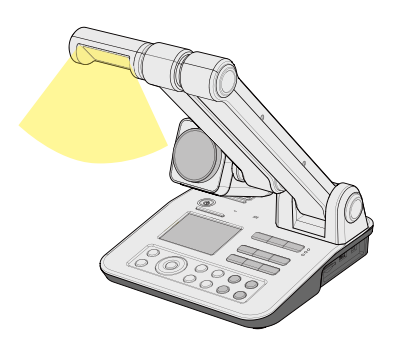

- 本機へのダメージを避けるため、カメラヘッドを机などの固いものにぶつけないように注意してください。
- コントロールパネルに液体をこぼさないでください。
- 長期間使用しない時には、電源をオフにして AC アダプターをコンセントから取り外してください。
- 書画カメラ及び AC アダプターを分解しないでください。
- アームをしまう時にカメラヘッドを持って押さないでください。

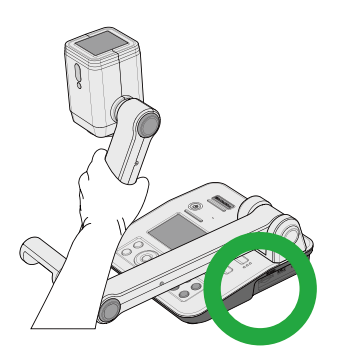

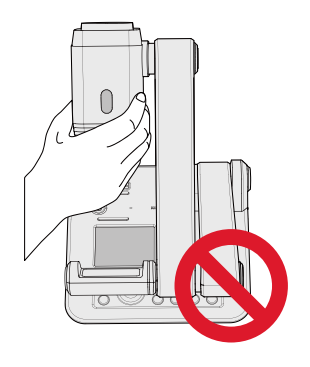

- 移動するときは必ず両手で本体下部を持つか、LED アームランプを片手で持ってください。アームを片手で持 たないでください。
- 付属の AC アダプターは本製品専用です。他の機器に使用しないでください。

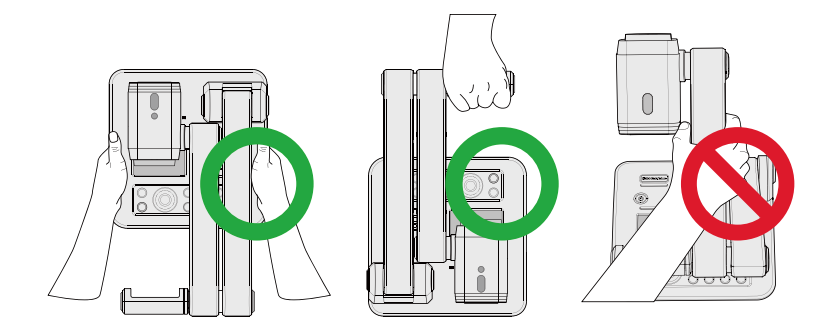

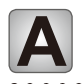

**各部の説明**

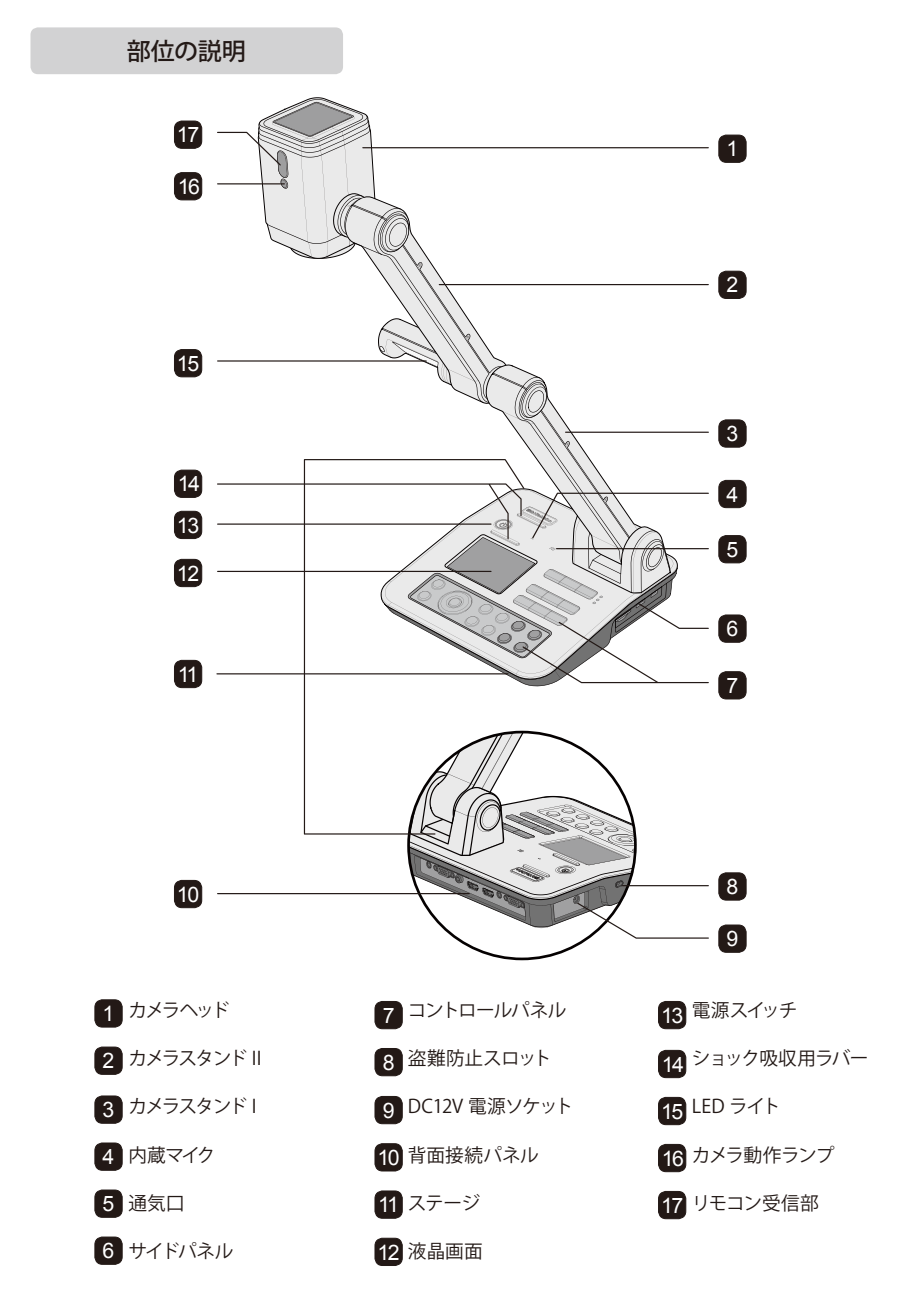

# リモートコントロール

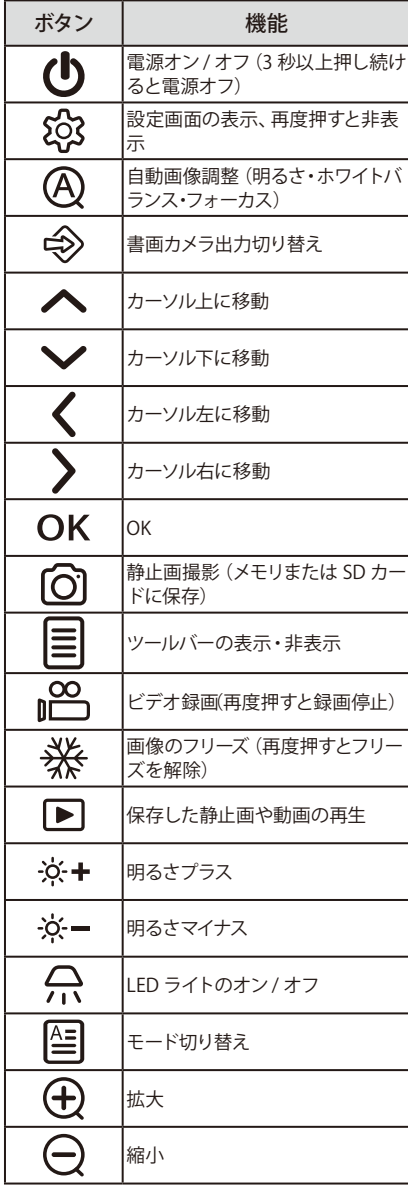

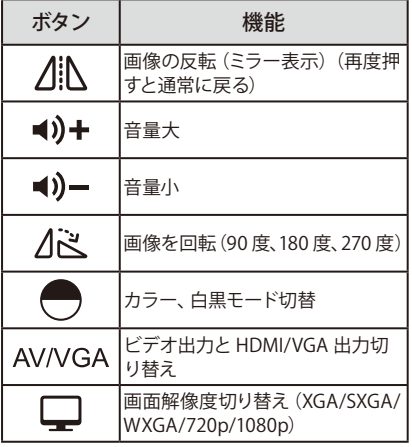

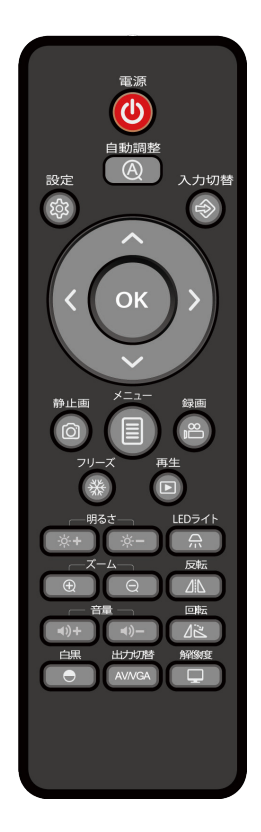

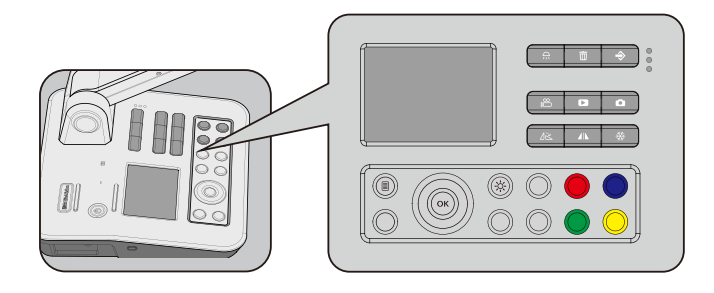

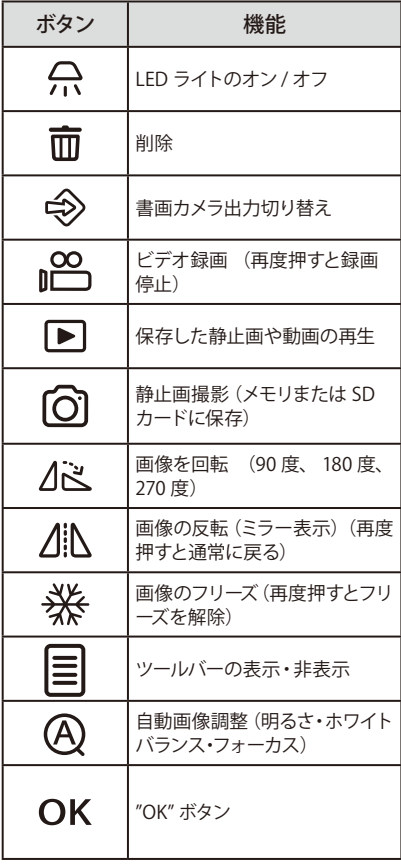

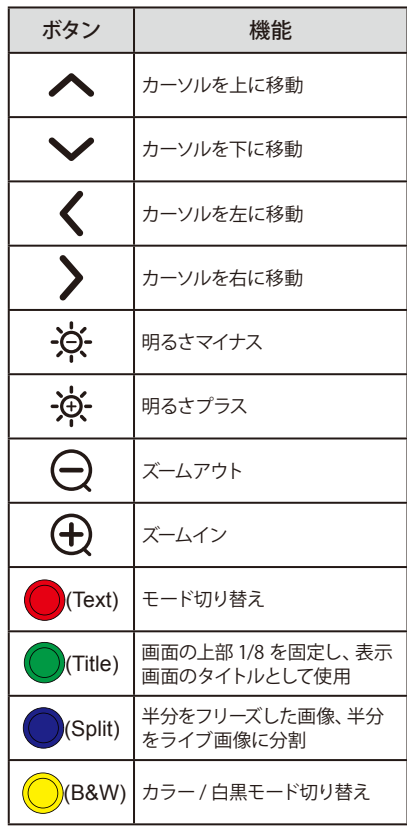

LCD

3.5 インチ LCD 画面にはカメラからの映像が表示されます。

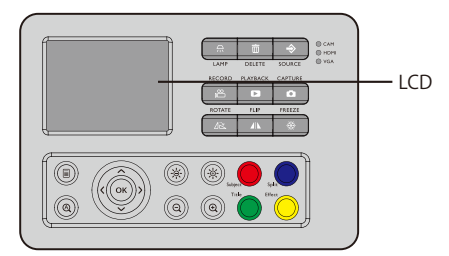

- 注意 -

1. 選択されている入力信号に関わらず、LCD 画面にはカメラからの画像のみが表示されます。 2. AV 出力が選択されている場合は、LCD 画面には何も表示されません。

**B 基本的な準備作業**

## 書画カメラの準備

ステップ 1: 書画カメラのベースを片手でしっかりと押さえ、もう一方の手で、カチッと音がするまで注 意しながらゆっくりカメラスタンドを立てます。

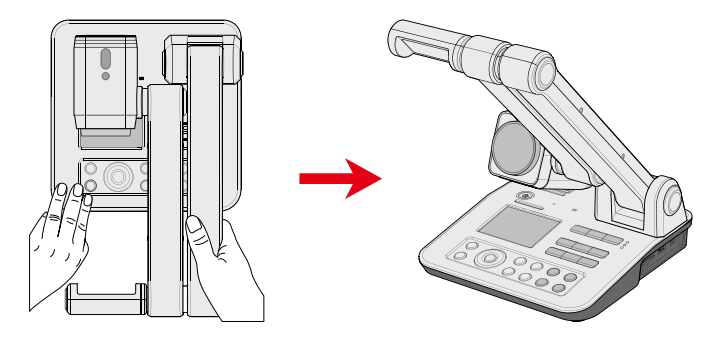

ステップ 2: カメラスタンドⅡを持ち上げ、適切な場所まで開きます。

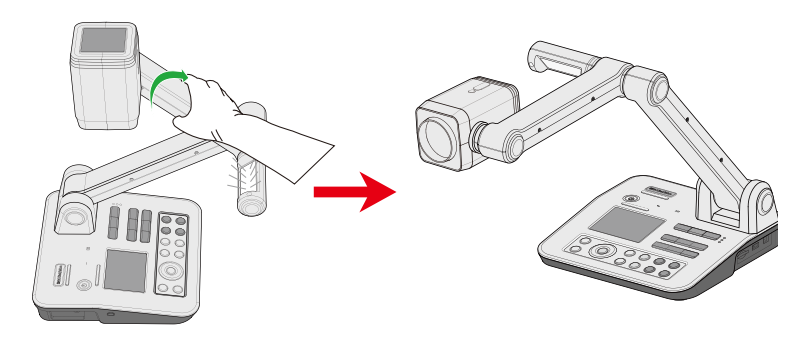

ステップ 3: カメラボックスを回してレンズを下向きにします。

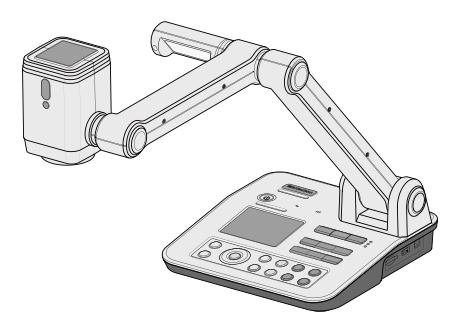

ステップ 4: LED アームランプを適切な位置に回転します。

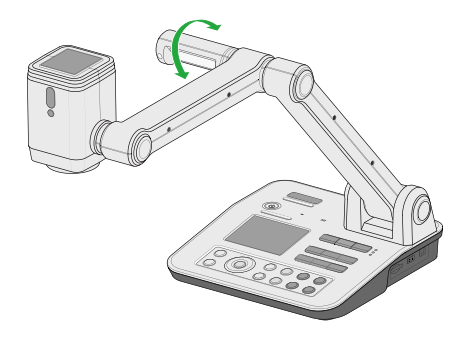

注意 = 可動部が決められた位置となったら無理にそれ以上動かさないでください。本体の破損 やお客様の怪我の原因となります。

調整

• 適切に画像が撮影される位置までカメラヘッドを調整します。

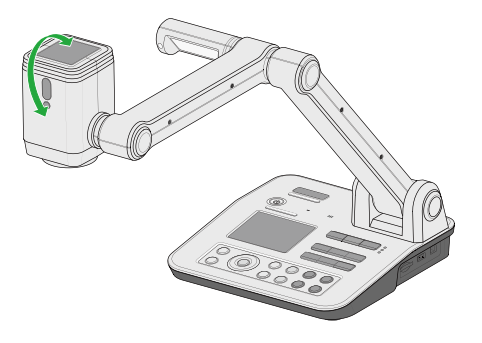

• 適切な明るさになるように、LED ライトを調整します。

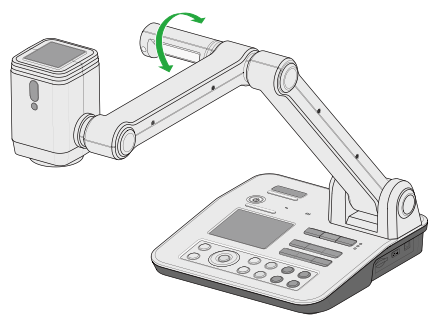

# 異なるサイズの原稿を撮影できるように調整

• A4 サイズ

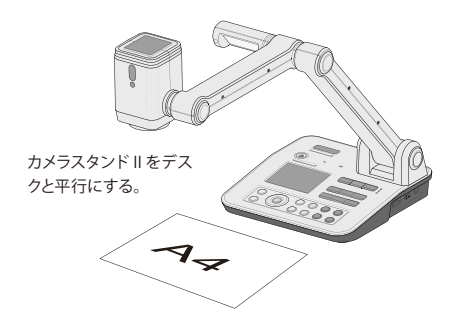

• A3 サイズ

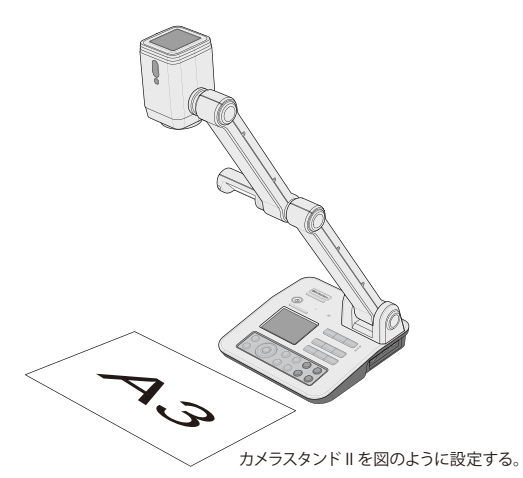

• マクロ撮影

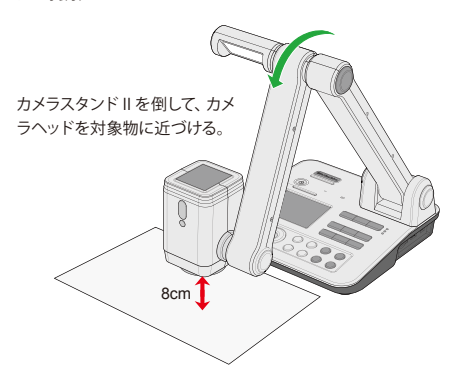

周囲が暗い場合は、コントロールパネルの へ ボタンを押してLED ランプを点灯し画質を向上させます。

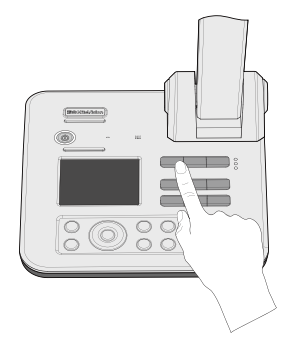

SD カード(別売)の取り付け、取り外し

ステップ 1:SD カードを SD カードスロットに挿入します。

ステップ 2:SD カードが正しく挿入されると、静止画の保存先が内蔵メモリーから SD カードに自動的 に切り替わります。

ステップ 3:SD カードを軽く押し込むことにより取り外すことができます。

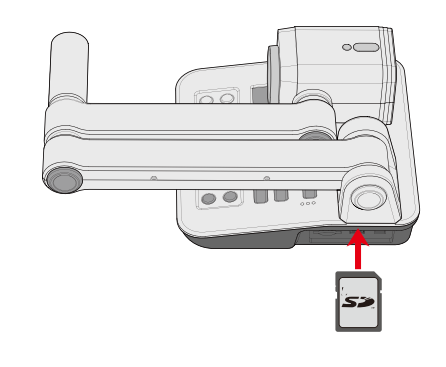

注意 ビデオ録画には SDカードが必要です。

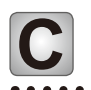

**C 外部接続**

#### 接続図

外部接続を行う際には、書画カメラ及び外部機器すべての電源を切った状態で接続を行ってください。

• サイドパネル

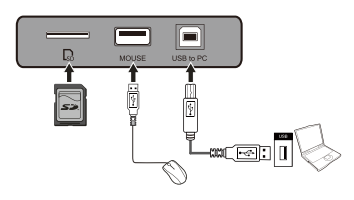

• 背面パネル

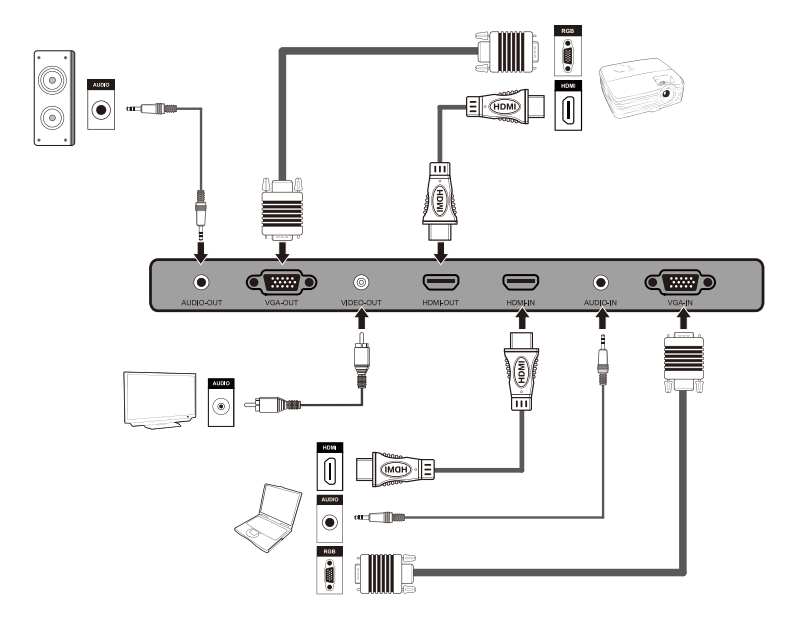

• 電源に接続

AC アダブターのコードを 12V IN に接続します。

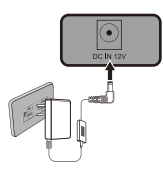

注意

1. 必ず付属の AC アダプターを使用してください。

2. 濡れた手でプラグを触らないでください。

- 3. 国・地域により AC アダプターの形状は異なります。
- 4. 電源コードと AC アダプターを正しく接続してください。

パソコンへの接続

• VGA ケーブルで接続

- ステップ 1: VGA ケーブルで書画カメラの VGA-IN とパソコンの VGA 出力を接続します。
- ステップ 2: オーディオケーブルで書画カメラの AUDIO-IN とパソコンの音声出力を接続します。
- ステップ 3: VGA ケーブルで書画カメラの VGA-OUT とプロジェクタなどのディスプレイの VGA 入力を 接続します。
- ステップ 4: オーディオケーブルで書画カメラの AUDIO-OUT と外部スピーカーなどの音声ライン入力 を接続します。
- ステップ 5: リモコンの「入力切替」ボタンまたはコントロールパネルの「Source」ボタンを操作して、 VGA 信号に切り替えます。

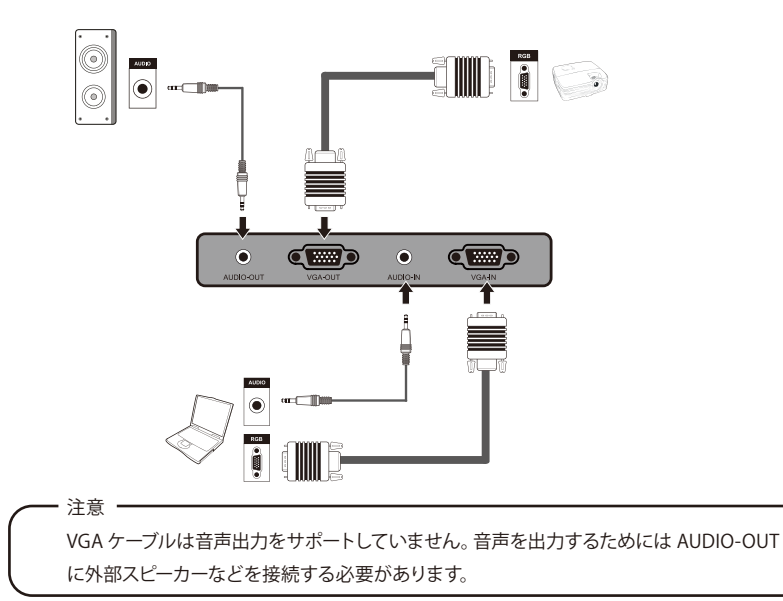

• HDMI ケーブルで接続

注意 -

- ステップ 1: HDMI ケーブルで書画カメラの HDMI-IN とパソコンの HDMI 出力を接続します。
- ステップ 2: HDMI ケーブルで書画カメラの HDMI-OUT とプロジェクタなど映像を出力する機器の HDMI 入力を接続します。
- ステップ 3: リモコンの「入力切替」ボタンやコントロールパネルの「Source」ボタンを操作して、HDMI 信号を切り替えます。

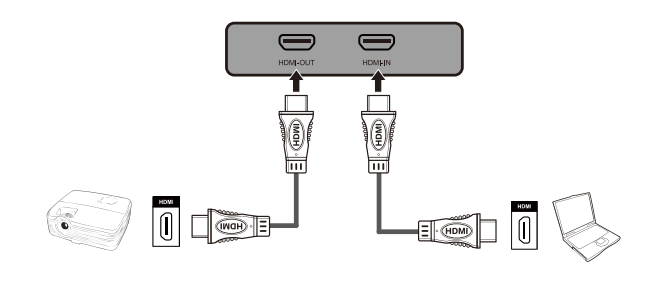

HDMI ケーブルは映像出力と音声出力を行うことができます。

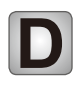

# **D USB 画像キャプチャー**

ステップ 1: A-B タイプの USB ケーブルで書画カメラとパソコンの USB ポートを接続します。 ステップ 2: 付属 CD-ROM からソフトウェアをインストールします。 ステップ 3: ソフトウェアを操作します。付属 CD-ROM に収録のマニュアルを参照ください。

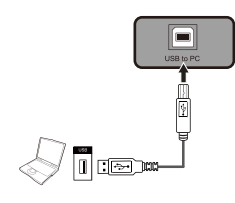

注意 ·

A-B タイプの USB ケーブルで接続して書画カメラをパソコンの外部カメラとして使用するこ とも可能です。書画カメラの設定変更が必要です。

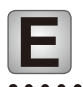

**メニュー操作説明**

# 書画カメラの設定画面

- リモコンまたはコントロールパネルのメニューボタン ( | | ) でツールバーを表示します。
- 左右矢印ボタン(←/→)、または(く/))で選択します。
- OK ボタン (OK) で実行します。
- 戻るボタン ( ) で直前のメニューに戻ります
- ホーム ( ) アイコンでメインツールバーに戻ります。

アイコン表示の説明

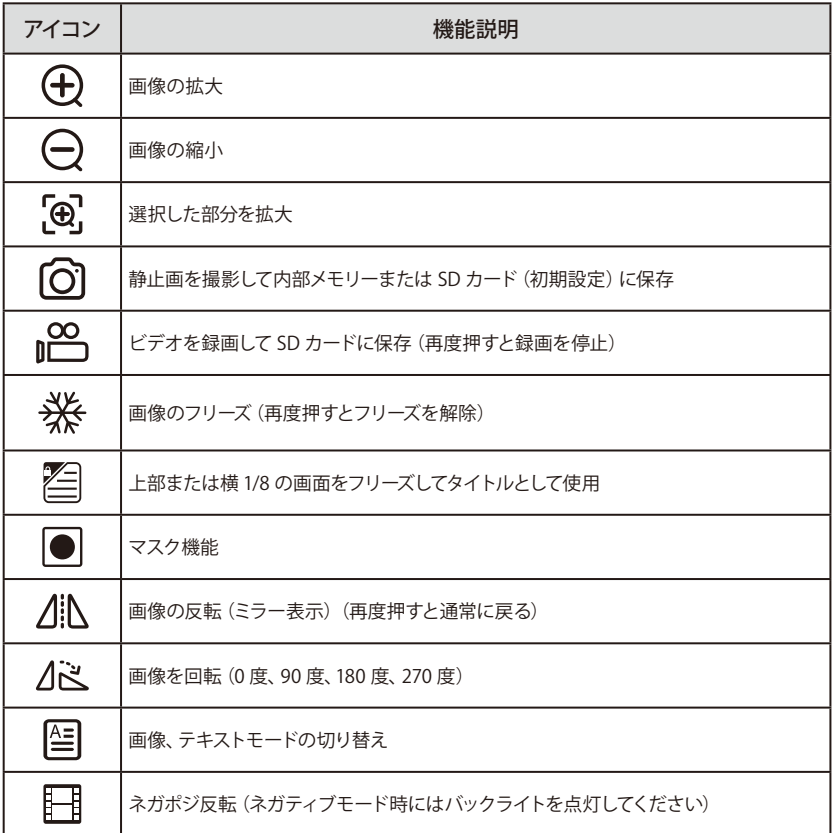

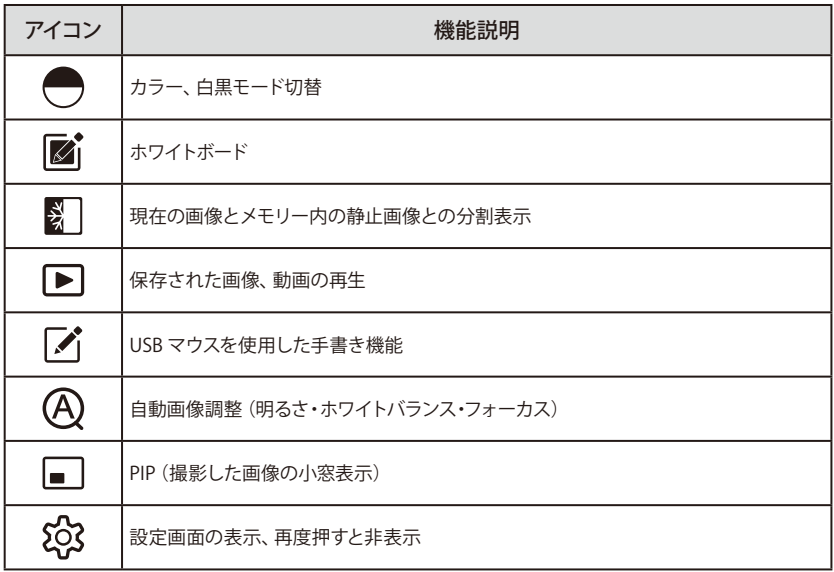

ツールバーの一部の機能を表示するためには USB マウスが必要となります。画面の指示 に従って操作を行ってください。

### 書画カメラの設定

注意

- ツールバーの設定アイコン (883) を選択します。
- OK ボタン(OK)で設定画面を表示します。
- 上下矢印ボタン (↑/↓)、または (ヘ/∨)で選択します。
- 左右矢印ボタン(←/→)、または(</))で調整します。
- OK ボタン(OK)で新しい設定を保存します。
- 設定アイコン (203) を押して設定を終了します。

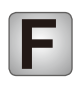

**F 本体を収納する**

ステップ 1:電源ボタンを押して電源を切ります。

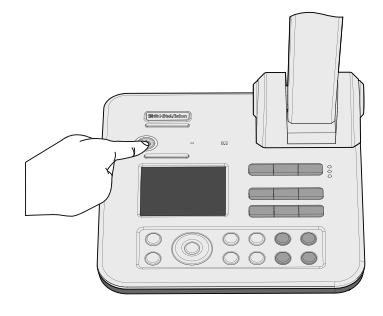

ステップ 2:カメラヘッドを回転させ、カメラスタンド II と平行にし、レンズをステージに対して外側に向 けます。

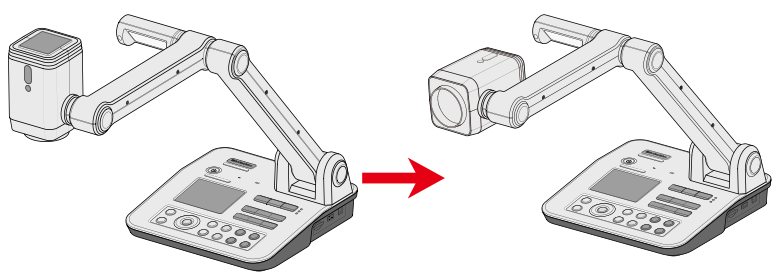

ステップ 3:カメラスタンド II を回転させてカメラスタンド I と平行にします。

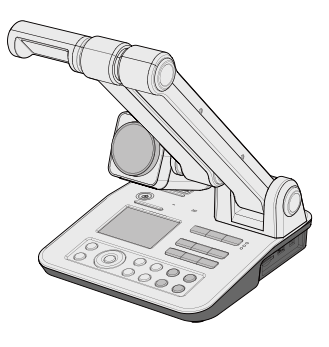

ステップ 4:両方のカメラスタンドをゆっくりコントロールパネルまで下げます。

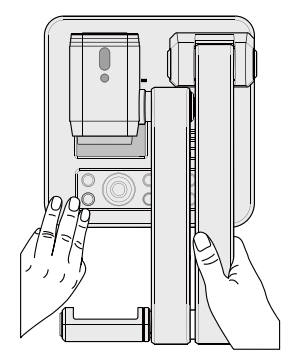

ステップ 5:電源アダプターを取り外して、完全に停止させます。

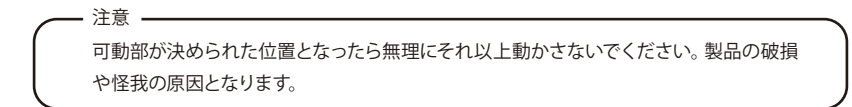

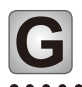

**トラブルシューティング**

故障かな?と思ったら、まずは下記をご確認ください。

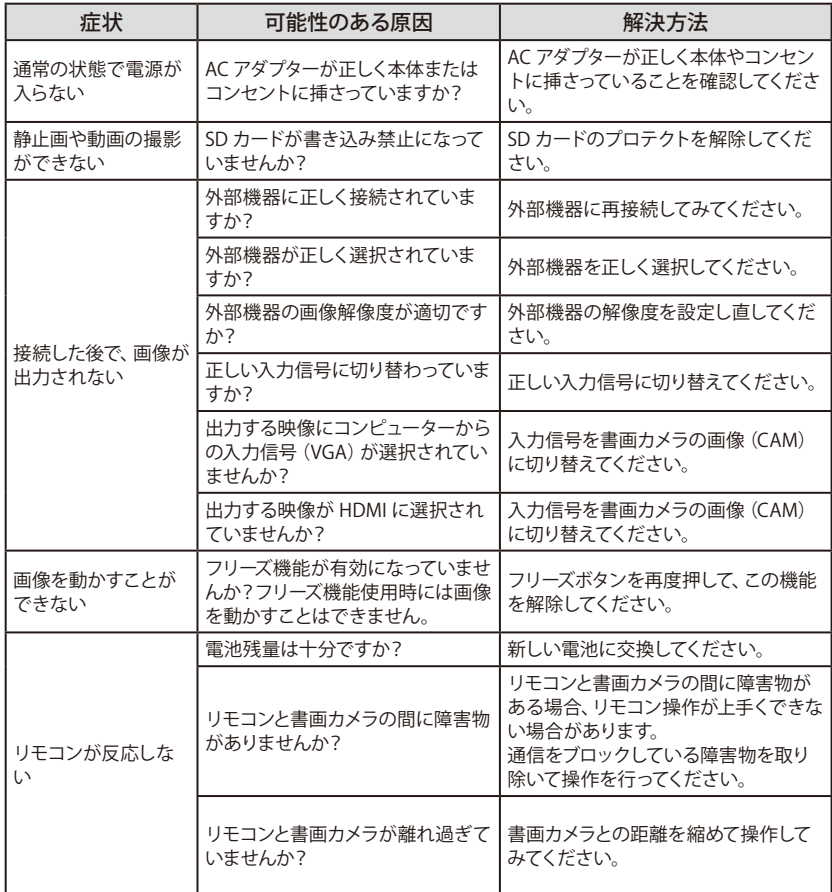

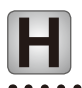

 $\overline{\phantom{a}}$ 

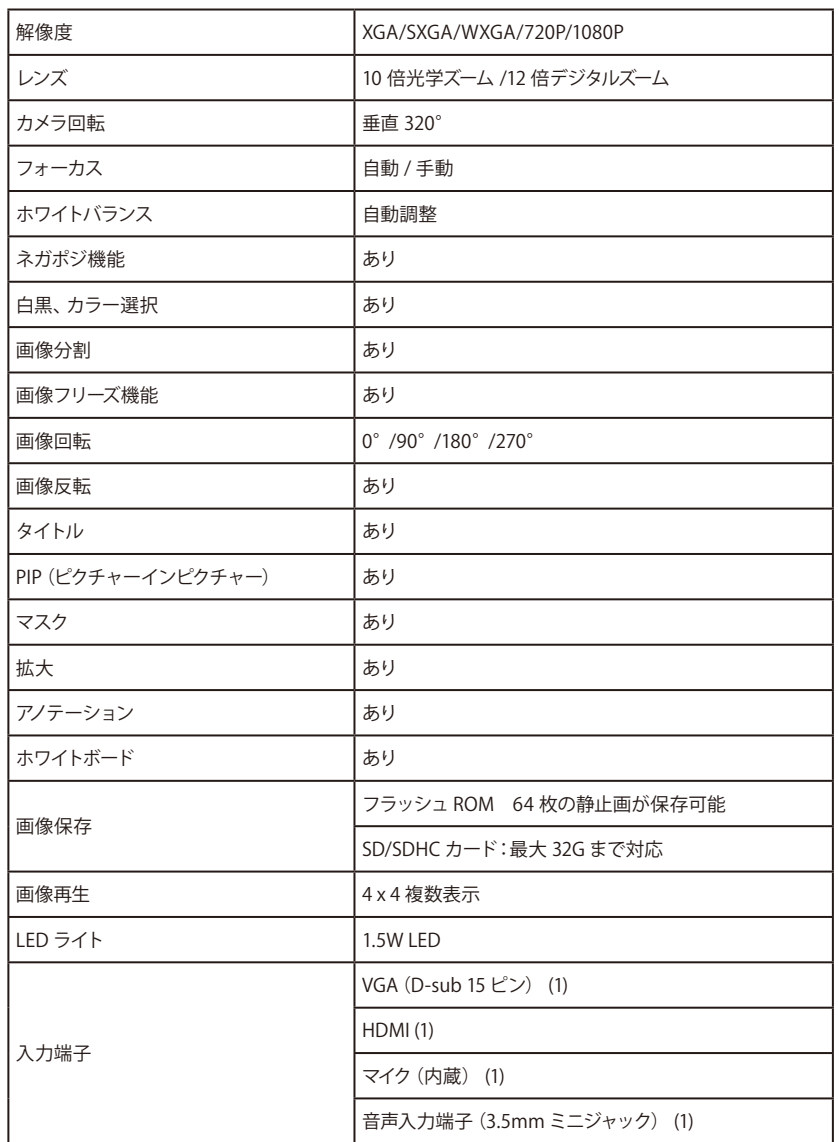

 $\ddot{\phantom{0}}$ 

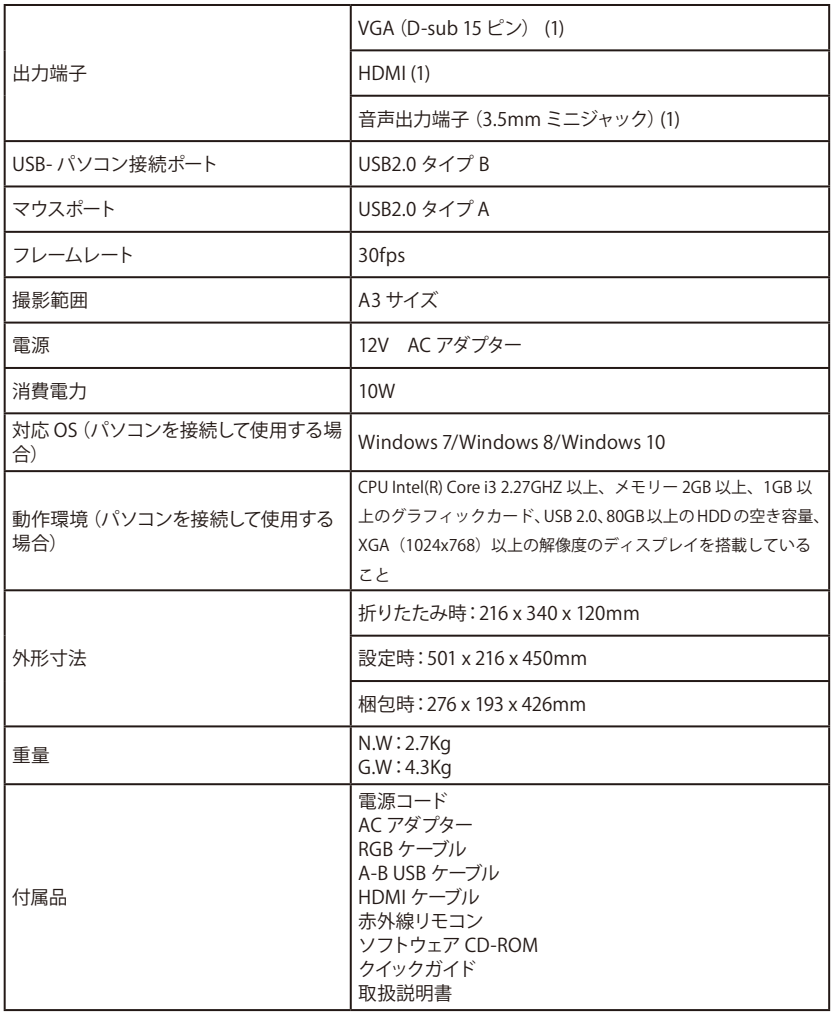

弊社は製品の更新と技術向上に努めています製品の仕様や形状は予告なく変更されることがあります。 本書記載の説明図版は説明を目的としており実際の製品と異なることがあります。